# RingCentral Webinar for Marketo

**User guide** 

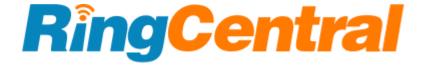

# **CONTENTS**

| CONTENTS                                                  | 2  |
|-----------------------------------------------------------|----|
| Introduction                                              | 2  |
| About RingCentral Webinar for Marketo                     | 2  |
| Requirements                                              | 2  |
| About this Guide                                          | 2  |
| Setup for each webinar in Marketo                         | 2  |
| Create a Marketo Program                                  | 3  |
| Create Landing Page & Registration form                   | 3  |
| Create email templates                                    | 6  |
| Registration confirmation email                           | 6  |
| Reminder emails                                           | 7  |
| Create Campaigns                                          | 7  |
| Registered from RingCentral                               | 8  |
| Registered from Marketo                                   | 9  |
| Registration confirmation mail                            | 9  |
| Attended                                                  | 9  |
| Absentee                                                  | 9  |
| Guidelines to create campaigns for webhook error handling | 9  |
| Accessing Program member data in Marketo                  | 16 |
| Discovery of RingCentral Webinar for Marketo              | 16 |
| Setup for each webinar in RingCentral                     | 19 |
| Create new mapping                                        | 19 |
| Prerequisite:                                             | 20 |
| Steps                                                     | 20 |
| Delete Webinar Mapping                                    | 22 |
| View Webinar Mapping & Data Sync Status                   | 22 |
| Other Information                                         | 26 |

# Introduction

## About RingCentral Webinar for Marketo

The RingCentral Webinar for Marketo provides seamless integration between Marketo and your RingCentral Webinar for easier lead management as registration, attendee, and other webinar data are synced to Marketo.

### Requirements

#### **Marketo Subscription:**

• Marketo Engage Jumpstart & above

#### **RingCentral Subscription:**

• MVP Standard and above

#### **About this Guide**

This guide will assist RingCentral Webinar users in mapping their RingCentral Webinar with Marketo Programs & Campaigns so they can sync data from RingCentral Webinar to Marketo & vice versa.

# Setup for each webinar in Marketo

The below steps are required to be completed for each webinar. It requires access to your Marketo account:

- 1. Create a Program.
- 2. Create Landing Page & Registration form.
- 3. Create email templates
- 4. Create campaigns.

## **Create a Marketo Program**

- 1. Sign in to your Marketo account. Go to Marketing Activities and create a new Smart Campaign folder. Enter a Name and its Description.
- 2. Click on this folder and create a New Program. Enter the information in the following fields:
  - a. Campaign Folder: Locate the Campaign Folder.
  - b. Name: Enter the name for your program.
  - c. Program Type: Event
  - d. Channel: Webinar
  - e. Description: description of your program

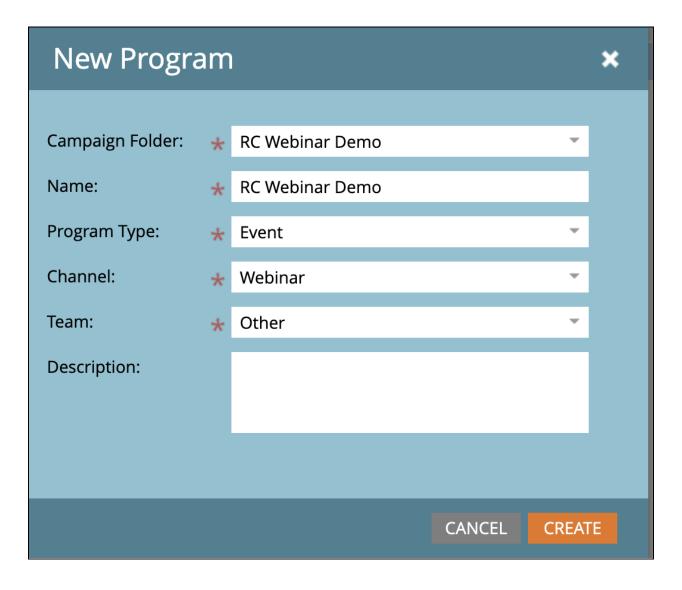

## **Create Landing Page & Registration form**

This step is only required if you want to capture registrations from Marketo. If you want to capture registrations from RingCentral then this is not required.

- 1. Click Assets for the above created Program
- 2. Click New > New Local Asset. Select Form.
- 3. Select your Program and enter your preferred Form Name.
- 4. Click Create.

Note - In order to maintain security best practices, RingCentral allows users to enter their first and last name in accordance with the following conditions. Therefore, ensure that these validations are added to the Marketo form.

1. Unicode characters(including A-Z or a-z letters), numbers (0-9), period (.), apostrophe ('), hyphen/dash, and spaces. No other characters are allowed.

- 2. The first character must be a unicode character, i.e. the first character can not be numbers (0-9), period (.), apostrophe ('), hyphen/dash, and spaces.
- 3. These fields cannot be left blank.

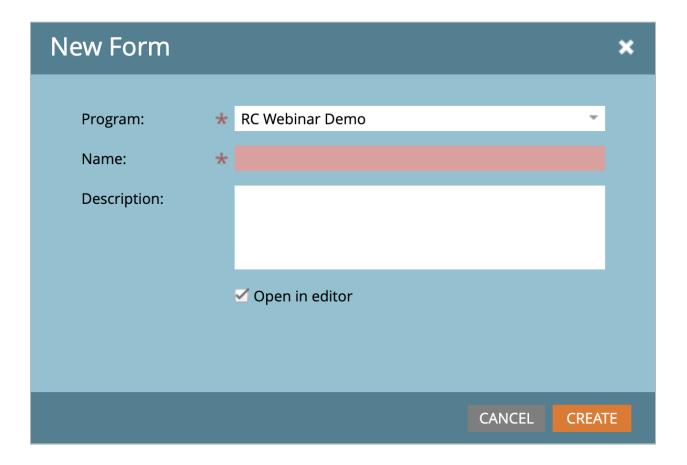

Note: Editing this form is highly subjective to your needs. At a minimum, it requires First Name, Last Name, and Email address. Enter the information in the required field, and then click Create.

- 5. Click on your created Program again, click New > New Local Asset. Select Landing Page.
- 6. Select your Program and enter your preferred Landing Page Name. The Page URL will auto-populate when the Program is selected and/or the Name will be edited.
- 7. Click Create.

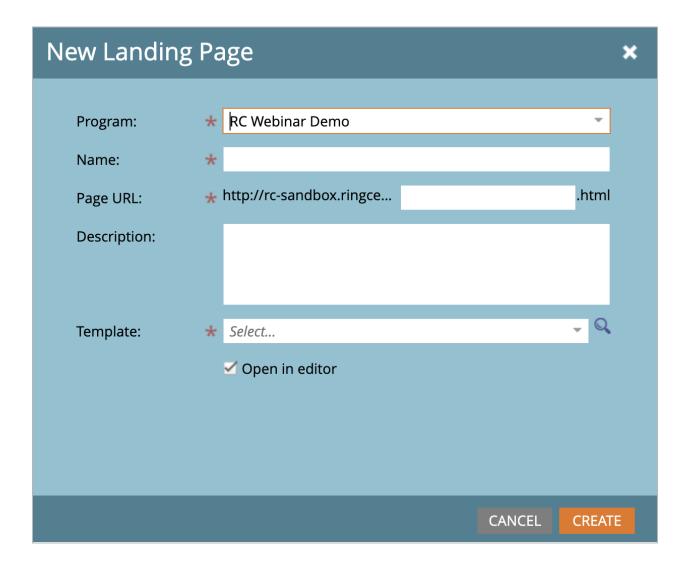

- 8. Once created, click Edit Draft. Click and drag the Form from the Insert Elements field on the right into the main landing page. You will need to select the form you just created in above steps 1-4.
- 9. Click Landing Page Actions > Approve and Close to finish.

## **Create email templates**

Email templates are only required to be created if you want to send email notifications from Marketo

#### Registration confirmation email

1. Click on your Program and click New > New Local Asset and select Email.

- 2. Enter a name of your choice.
- 3. To include the unique join url in the email draft, click on the Insert token option in the text editor and search for "member.RC Webinar Unique Join URL"
- 4. Approve and close the email.

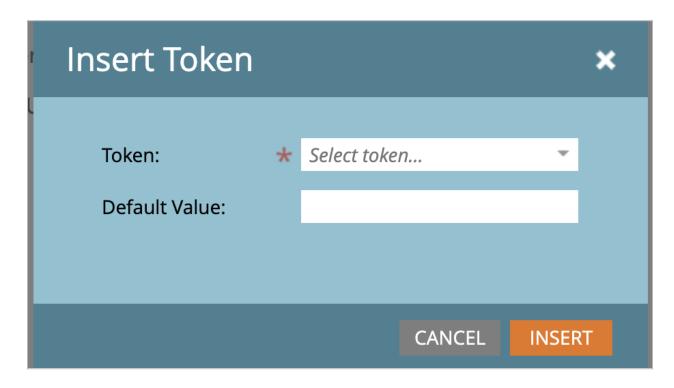

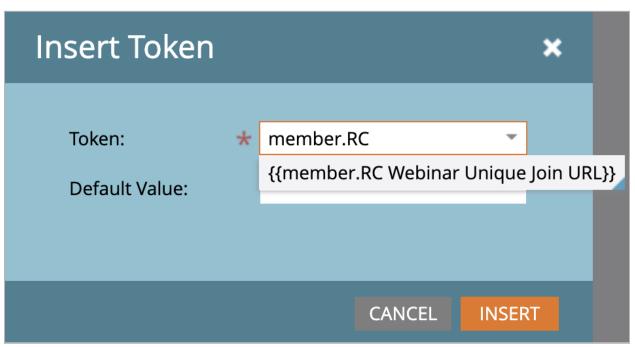

#### Reminder emails

Create the reminder emails just like Registration confirmation email as per your need. You can include the member's unique join url as in the above steps.

## **Create Campaigns**

Create the below campaigns following the below steps:

- 1. Click on your Program, click New > New Smart Campaign. Create the Smart Campaigns.
- 2. Select your Program, enter the Name, and Description.
- 3. Make sure you activate all the campaigns otherwise they won't work.

Each of the below campaign section will contain screenshots of the Name, Smart List, and Flow for each Smart Campaign.

#### **Registered from RingCentral**

This campaign is only required if you want to capture registrations from RingCentral.

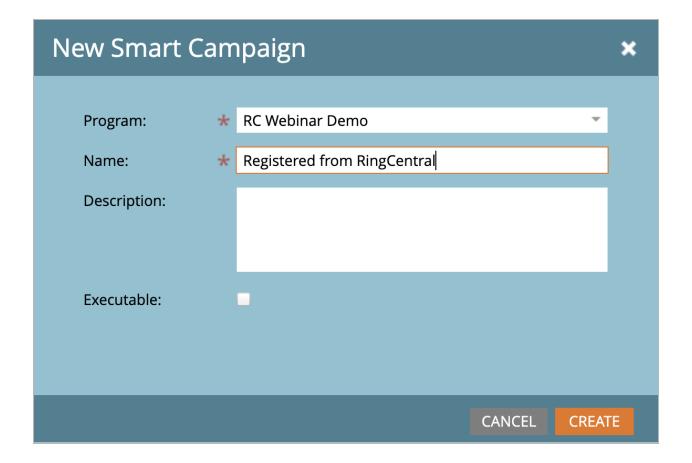

#### **Smart List**

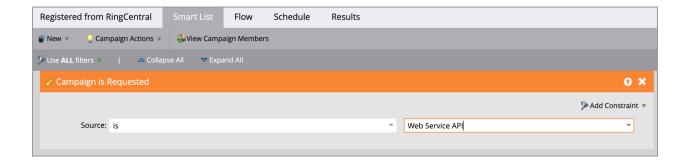

#### Flow

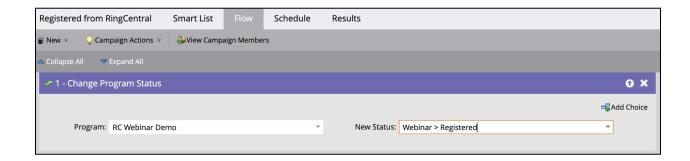

## **Registered from Marketo**

This campaign is only required if you want to capture registrations from Marketo.

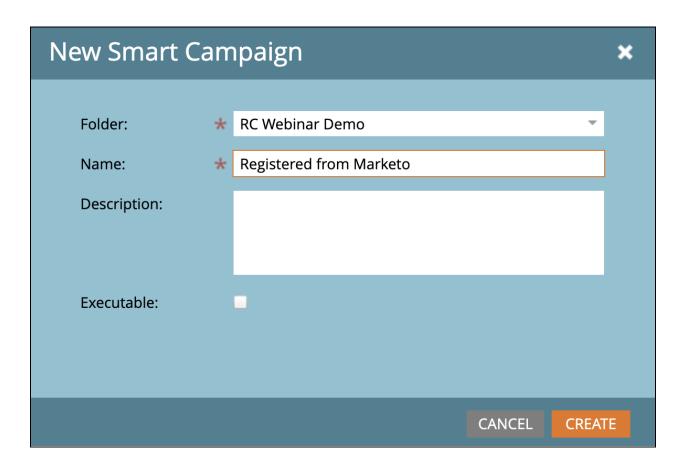

#### **Smart List**

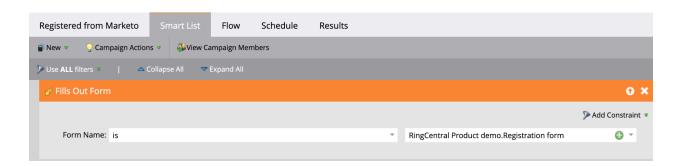

#### Flow

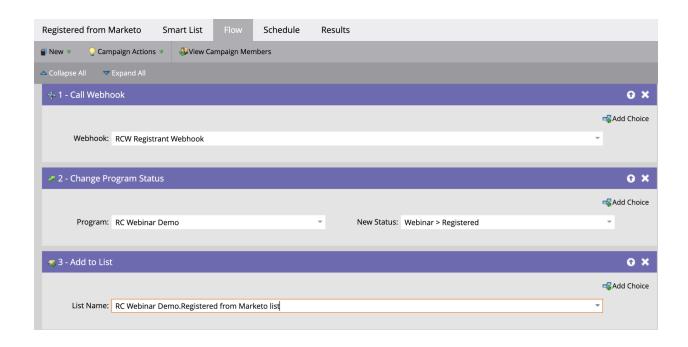

#### Registration confirmation mail

This campaign is required only if you want to send the confirmation email from Marketo

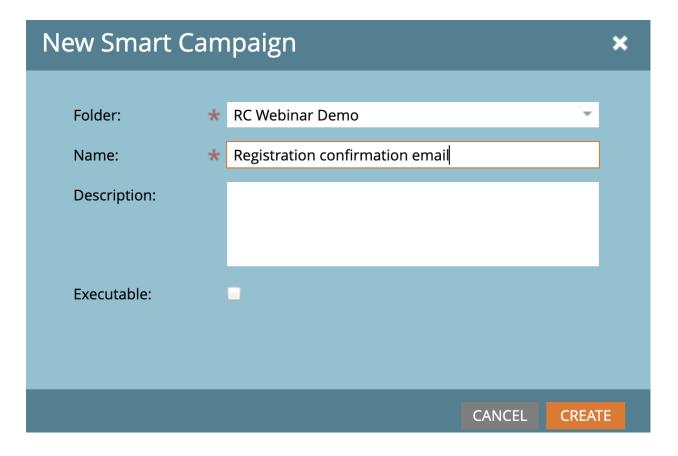

#### **Smart List**

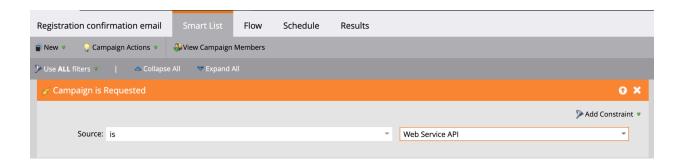

#### Flow

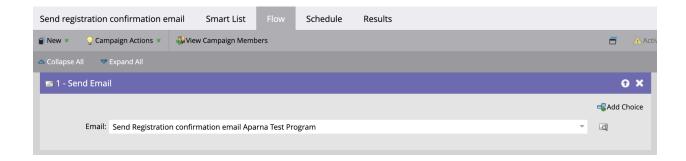

#### **Attended**

This campaign is required for successful integration

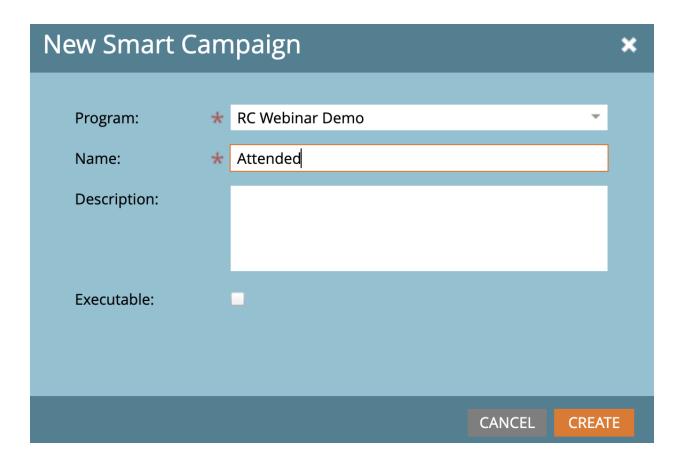

#### **Smart List**

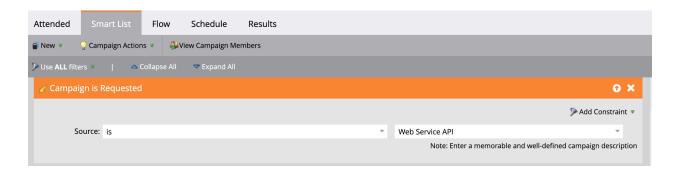

**Flow** 

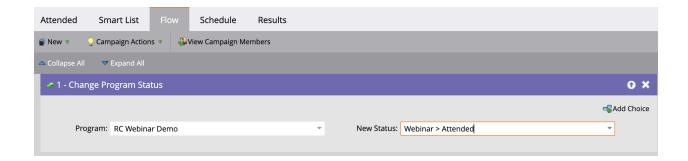

#### **Absentee**

This is not a required campaign for integration. But you could create it as per your needs to store the Absentee data.

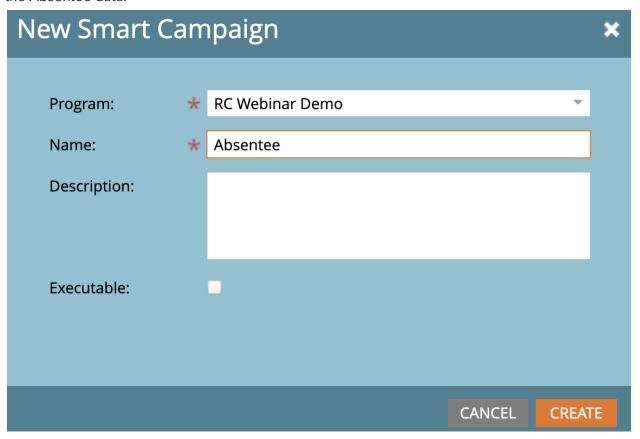

#### **Smart List**

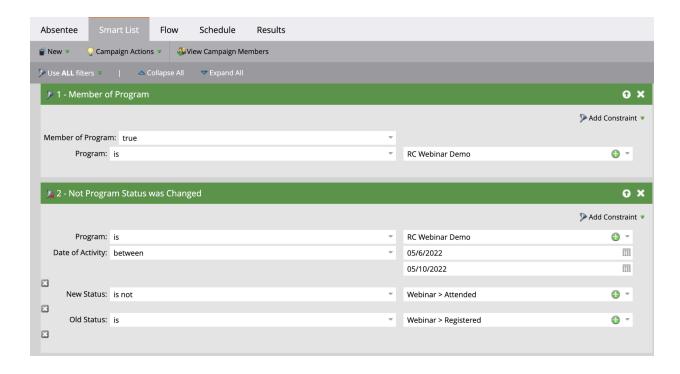

#### **Flow**

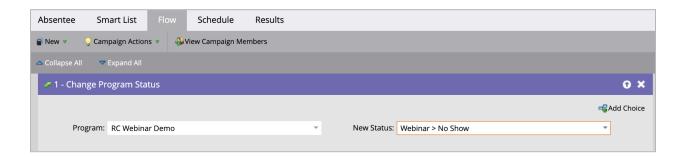

#### Guidelines to create campaigns for webhook error handling

You can create three additional campaigns to retry the webhook call incase it fails for certain cases. This step is purely optional & you can add/enhance it as per your requirement.

- 1. Create a trigger campaign "Webhook Error Handling". This campaign will find whenever an error occurs in the webhook call & add those people to an error list
  - a. Smart List

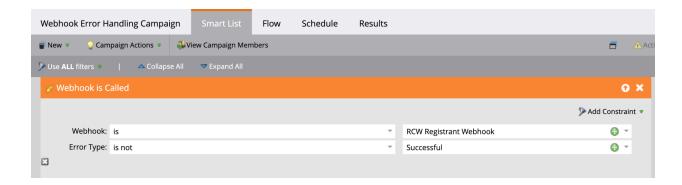

#### b. Flow

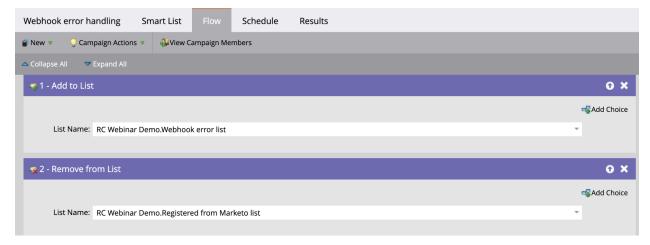

2. Create a batch campaign "Call Retry Campaign". This campaign will execute the campaign "Retry Webhook Call" for all the people added to the error list. You can schedule it daily or as per your requirement.

#### a. Smart List

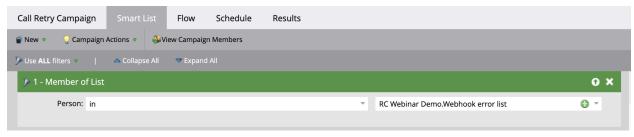

b. Flow

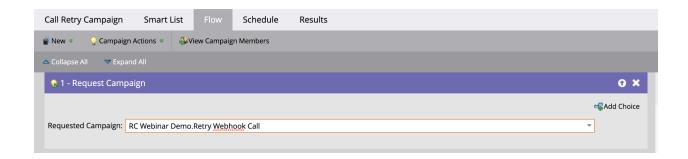

- 3. Create a trigger campaign "Retry Webhook Call"
  - a. Smart List

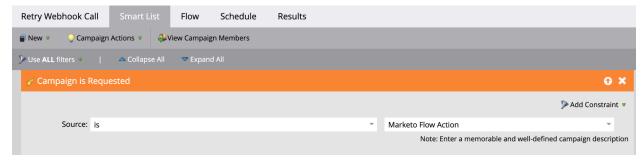

#### b. Flow

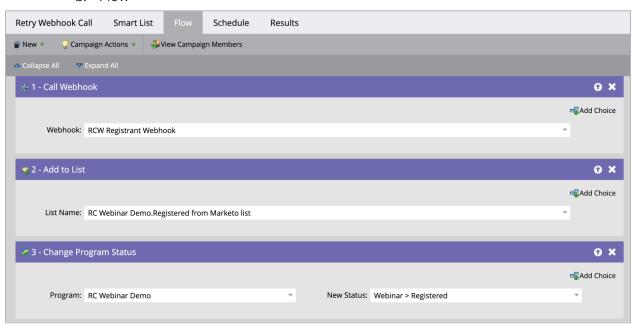

## **Accessing Program member data in Marketo**

Follow the below steps to access the program member data in Marketo

- 1. Go to the Marketing activities section.
- 2. Select the Program for which you want to see the program members.
- 3. Click on the members tab.
- 4. By default certain fields will be present in the member section.
- 5. You can create your own view to add or remove certain fields.

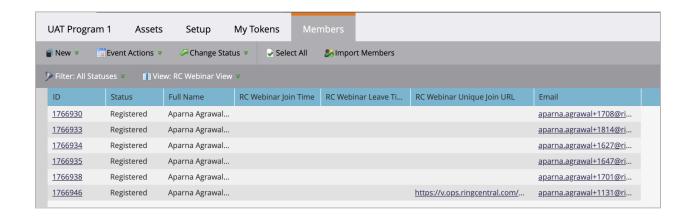

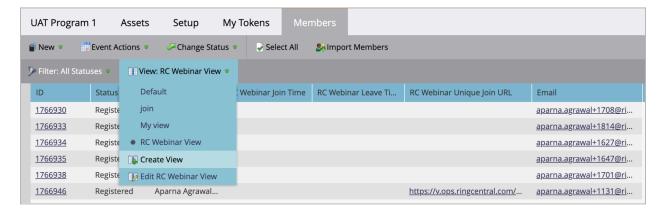

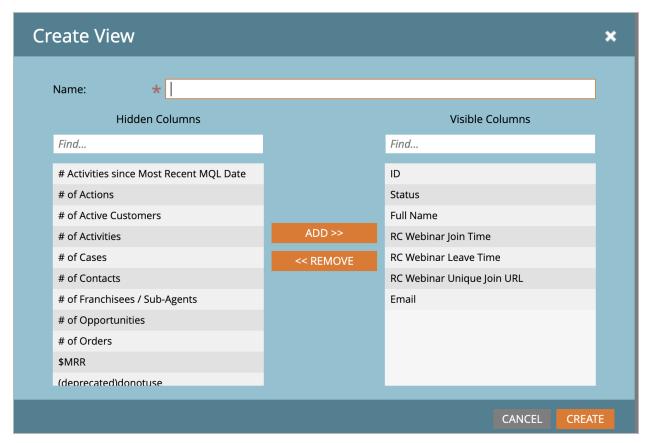

# **Discovery of RingCentral Webinar for Marketo**

You can discover the integration from the below entry points:

- 1. RingCentral Webinar for Marketo < App Gallery Link >
  - a. Visit the above link.
  - b. Click on the Visit Page to navigate to the RingCentral Webinar for Marketo Integration page.
- 2. Webinar section in RingCentral MVP App
  - a. On the RingCentral MVP app, navigate to the Webinars section.
  - b. Click on the scheduled webinar.
  - c. Click on the Integrations tab
  - d. Click on the RingCentral Webinar for Adobe Marketo Engage.
  - e. You will be navigated to the RingCentral Webinar for Marketo Integration page

# Setup for each webinar in RingCentral

## Create new mapping

To sync the registration, attendee, and other webinar data from RingCentral Webinar to Marketo & vice versa, each webinar has to be mapped to a Marketo Program.

#### **Prerequisite:**

- 1. You must ensure that a Webinar Admin has done the one-time Integration setup by adding Marketo's clientld, client secret & REST API Endpoint URL. If not, please contact your administrator to complete it before you start to create a webinar-specific mapping.
- 2. The webinar is already scheduled in RingCentral for which you want to create the mapping with Marketo.

#### Steps

- 1. Sign in to <u>RingCentral Webinar for Marketo</u> with your RingCentral account. You will be taken to the Mappings page.
- 2. Click on the button Create new mapping on the Mappings page. The New Mapping page will be loaded.
- 3. Select a webinar from the RingCentral Webinar dropdown. Make sure that the webinar has registration enabled. You can confirm this from the webinar host portal.
- 4. Select a program from the Marketo Program dropdown. Make sure that the program has the relevant smart campaigns in Marketo.
- 5. Select from either of the below based on how you want to capture registrations
  - a. RingCentral
    - i. You must select a Marketo smart campaign where you want to receive the registrant data. The smart campaign must have the "Campaign is requested" trigger & source as "Web Service API". For more information on the campaign please refer to the section "Create Campaigns"
    - ii. Create a registration form in the RingCentral webinar host portal for your webinar. And you can invite the people from there.
    - iii. Make sure that you add the required registration questions to the RingCentral registration page & don't add registration form at Marketo.
    - iv. RingCentral will send the registration data to the selected Marketo smart campaign
    - v. RingCentral will pass the standard questions' responses to the lead's standard fields at Marketo & custom questions' responses to the mapped custom object field..

#### b. Marketo

- i. You must ensure that the Marketo admin has added the webhook as explained in the section "One time setup in Marketo" in the Admin Guide.
- ii. You must ensure that a smart campaign is created in Marketo in which the above webhook is called as explained in the "Setup for each webinar in Marketo"

- iii. RingCentral webhook will pass the registrant data from Marketo to RingCentral webinars & will add them as registrants to the webinar. It will only pass the first name, last name & emailld from Marketo to RingCentral Webinar.
- iv. Make sure that you don't add questions to the RingCentral registration page and add registration form at Marketo.
- 6. Select the Marketo campaign from the dropdown in the Attendee section. RingCentral will pass the first name, last name, emailed, join time & leave time of the attendee to the Marketo smart campaign.
- 7. Select from either of the below based on how you want to send the email notifications to the registrants & attendees.
  - a. RingCentral
    - i. RingCentral will send all the email notifications to the registrants & attendees. The types of email notifications will include:
      - 1. Webinar Registration confirmation
      - 2. Webinar Registration cancellation
      - 3. Webinar updated/rescheduled
      - 4. Webinar Canceled
      - 5. Reminder email: One day before
      - 6. Reminder email: Five minutes before
      - 7. Thank you email: One day after webinar
      - 8. "Sorry we missed you" email for absentees: One day after webinar
    - ii. RingCentral will not send the unique join url of the registrants to Marketo.

#### b. Marketo

- i. RingCentral will not send any of the emails mentioned above.
- ii. RingCentral will send the unique join URL of the registrants in the program member custom field "RC Webinar Unique Join URL" so that the registration confirmation & reminder emails could be sent from Marketo.
- 8. Select the Marketo custom object from the other webinar data section of the Create Mapping Screen. Also, select the custom fields to sync the specific webinar data with Marketo
- 9. Click on the Create button to finish the mapping creation process.

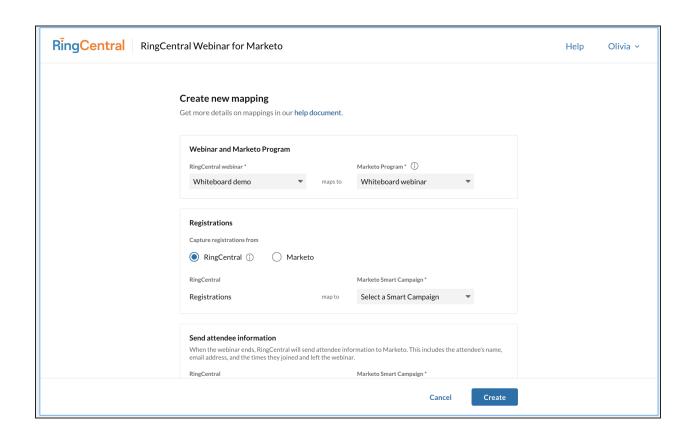

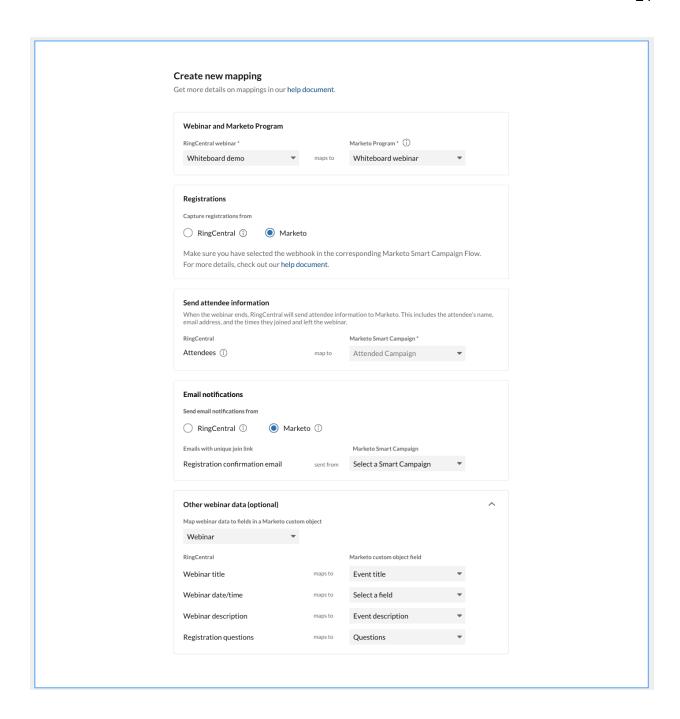

# **Delete Webinar Mapping**

You can easily delete a webinar mapping. If you wish to update a mapping. You are required to first delete a mapping & then create a new mapping.

Steps to delete a webinar mapping:

- 1. Sign in to the <u>RingCentral Webinar for Marketo</u> with your RingCentral account. You will be taken to the Mappings page.
- Hover on your webinar & click on the trash icon. You will be asked for confirmation & reason as to why you want to delete a mapping. Mentioning the correct reason will help us improve the product.

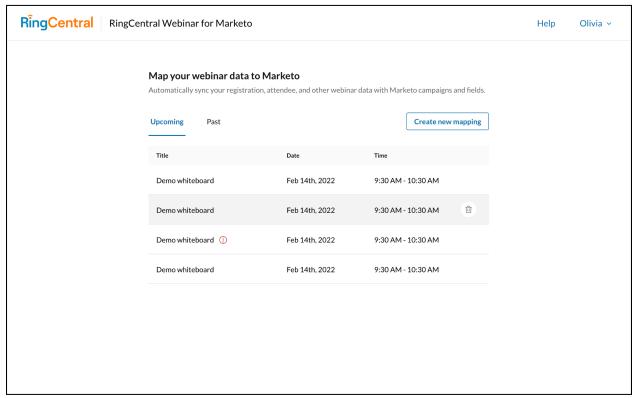

# **View Webinar Mapping & Data Sync Status**

You can easily view the webinar mapping you have created. And also you can see the data sync status on the same page.

Steps to view webinar mapping & data sync status:

- 1. Sign in to the <u>RingCentral Webinar for Marketo</u> with your RingCentral account. You will be taken to the Mappings page.
- 2. Click on your webinar. You will be taken to the mappings detail page.
- 3. On the mapping details page, you can see all the options you have selected before.
- 4. You can also see the data sync status under the heading Sync status.
- 5. The sync status message for each of the below sections will only appear when the webinar ends. You can hover on the information icons to view the sync status messages as per the below conditions.
  - a. Registrations
    - i. Full success: "Data synced
    - ii. Partial failure: "Some registration data didn't sync from [Marketo/RingCentral] to [RingCentral/Marketo]. Contact support."
    - iii. Complete failure: "Registrations didn't sync from [Marketo/RingCentral] to [RingCentral/Marketo]. Contact support.
  - b. Attendees The Attendees' data will take some additional time to sync post the webinar ends.
    - i. Full success: "Data synced"
    - ii. Partial failure: "Some attendees' didn't sync from RingCentral to Marketo. Contact support."
    - iii. Complete failure: 'Attendees didn't sync from RingCentral to Marketo. Contact support.
  - c. Email notification (Join url Sync from RingCentral to Marketo)
    - i. Full success: Data synced
    - ii. Partial failure: The join URL for some registrants didn't sync from RingCentral to Marketo. Contact support.
    - iii. Complete failure: The join URL didn't sync from RingCentral to Marketo. Contact support.
  - d. Custom object fields data sync
    - i. Full success: Data synced
    - ii. Partial failure: [data field] didn't sync from RingCentral to Marketo for some registrants. Contact support.
    - iii. Complete failure: [data field] didn't sync from RingCentral to Marketo. Contact support.

6. The standard registration questions' responses are passed to the lead's standard fields automatically. RingCentral Integration will sync the

# **Other Information**

Additional resources can be found as below:

Admin Guide

**FAQs** 

For more help, visit <u>support.ringcentral.com</u> or call 1 (888) 528-7464